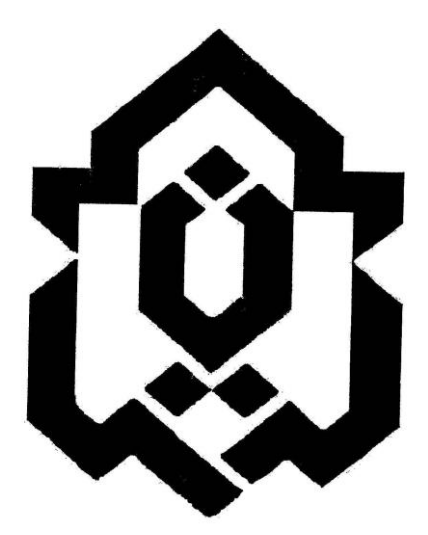

## **دانشگاه لرستان معاونت آموزشی مدیریت تحصیالت تکمیلی**

## **دستورالعمل همانندجویی پارسا)پایان نامه ها و رساله ها(**

#### **بخش اول: تعریف واژه ها**

موسسه: دانشگاه لرستان

ایرانداک: پژوهشگاه علوم و فناوری اطالعات ایران

اصالت محتوا: استفاده مجاز و اخالقی از نوشته های دیگران در نگارش پایان نامه

 همانندجو: سامانه تحت وب که با دریافت متن از کاربر و مقایسه خودکار آن با متن کامل پایان نامه های موجود در پایگاه های ایرانداک،نوشته های همانند را بازیابی و اندازه همانندی و منبع اطالعات همانند را نمایش میدهد.

پارسا: منظور پایان نامه کارشناسی ارشد یا رساله دکتری می باشد.

#### **بخش دوم: عضویت در سامانه**

در سامانه همانندجو، کاربران به سه دسته "کاربر"،"عضو موسسه" و "نماینده مؤسسه" تقسیم می شوند.

نم*اینده موسسه*: نمایندگان مؤسسه (هر دانشکده یک نماینده) با نامه رسمی به ایرانداک معرفی شده و نام کاربری و گذرواژه دریافت کرده است.

عض*و مؤسسه* : نام نویسی اعضای مؤسسه ها(اعضای هیئت علمی، و سر دبیران یا داوران نشریه هاو همایش ها)را در سامانه ، نماینده های منتخب هر دانشکده انجام می دهد.

ک*اربر*: کاربران(دانشجو) می توانند برای نام نویسی به نشانی tiK.irandoc.ac.ir بروند و در گزینه نام نویسی، اطلاعات خواسته شده را خود را وارد کنند. پس از نام نویسی یک پیوند فعال سازی به رایانامه ایشان فرستاده می شود که با کلیک روی آن، حساب کاربری فعال می شود.

#### **بخش سوم: قوانین**

- .1 دانشجو موظف است پیش از دفاع از پایان نامه، اصالت محتوای آن را در سامانه همانندجو بررسی کند.
- .2 دانشجو موظف است متن پایان نامه خود را از ابتدای فصل اول تا پیش از مراجع، در سامانه همانندجویی کند.
- .3 نتیجه گزارش همانندجویی همراه با فرم همانندجویی پارسا)مندرج در سایت دانشگاه( که به تأیید استاد راهنما و گروه آموزشی و رسیده است، در پوشه دفاع دانشجو قرار می گیرد.
- .4 درصد همانندی کل پارسا حداکثر 30 درصد و درصد همانندی پارسا از هر منبع نباید بیشتر از 5 درصد باشد. قابل توجه است که با ذکر دالیل توجیهی از جانب استاد راهنما و تأیید گروه آموزشی درصد همانندی پارسا از 30 تا 40 درصد نیز بالمانع است.
	- .5 هیأت علمی موظف است مطابق " راهنمای همانندجویی دانشجو برای اعضای هیأت علمی " پارسای بارگزاری شده دانشجو و همانندجویی انجام شده را به طور کامل بررسی و سپس فرم همانندجویی دانشجو را تکمیل نماید.

این دستورالعمل در راستای ماده ۹ و ۱۰ "آیین نامه ثبت و اشاعه پیشنهادها، پایان نامه ها و رساله های تحصیلات تکمیلی" و طبق مصوبه شورای تحصیالت تکمیلی دانشگاه لرستان مورخ 99/09/23 تدوین شده و از ابتدای دی ماه سال 1399 الزم االجرا است.

## **شیوه ارسال پایان نامه/رساله به سامانه "همانند جو" پژوهشگاه علوم و فناوری اطالعات ایران)ایرانداک(**

**مقدمه**

سامانه "همانندجو" در پاسخ به خواست جامعه علمی کشور برای بهبود اخالق علمی و حمایت از مالکیت فکری و معنوی و هم چنین پیش گیری از بدرفتاری های علمی راه اندازی شده است. همانندجویی در نوشتار پایان نامه ها و رساله ها و دیگر مدارک علمی، گامی در کمک به نگه داشت حقوق پدیدآوران و گسترش علم و فناوری و زمینه سازی برای دسترسی آزاد همگان به اطالعات است. مجلس شورای اسالمی در تبصره نه قانون " پیشگیری و مقابله با تقلب در تهیه آثار علمی" مصوب 31 مرداد ،1396 کاربرد این سامانه را در حوزه های علمیه و همچنین دانشگاه ها، پژوهشگاه ها، و مؤسسه های آموزش عالی، پژوهشی، و فناوری دولتی و غیردولتی کشور الزام کرده است. پیش تر نیز بر پایه آیین نامه شماره 195929 و تاریخ ،1395/09/06 کاربرد همانندجو در دانشگاه ها، پژوهشگاه ها، یا مؤسسه های آموزش عالی،پژوهشی، یا فناوری دولتی و غیردولتی زیر نظر وزارت علوم، تحقیقات، و فناوری الزامی شده بود.

 دانشجو موظف است فایل تمام متن پایان نامه یا رساله خود را در این سامانه وارد و نتیجه همانندجویی جهت درج در پوشه دفاع دانشجو، تحویل کارشناس تحصیالت تکمیلی دانشکده داده شود.

**در ادامه دستورالعمل همانندجویی ویژه دانشجو و اساتید پیوست شده است:**

#### **قدم اول: ثبت نام در سامانه**

- ا. مراجعه به آدرس اينترنتي [https://tik.irandoc.ac.ir](https://tik.irandoc.ac.ir/)/
	- ۲. انتخاب گزينه نامٖنويسی (تصوير شماره ۱)

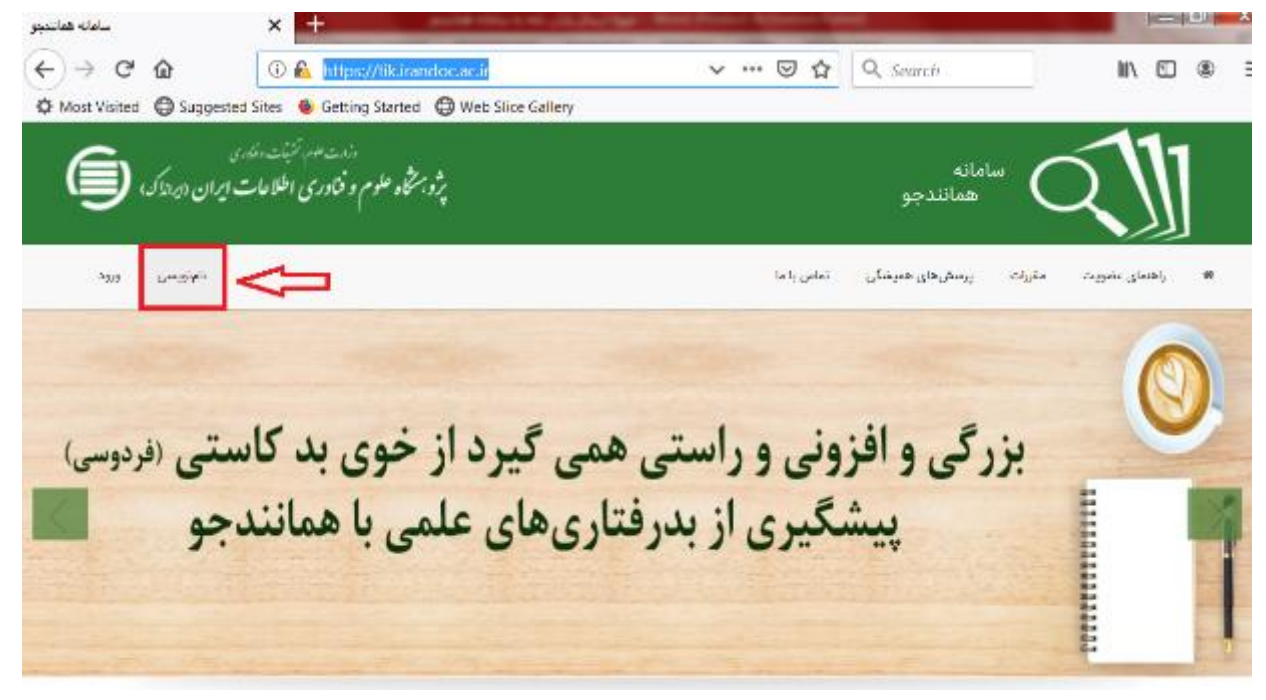

تصوير شماره 1

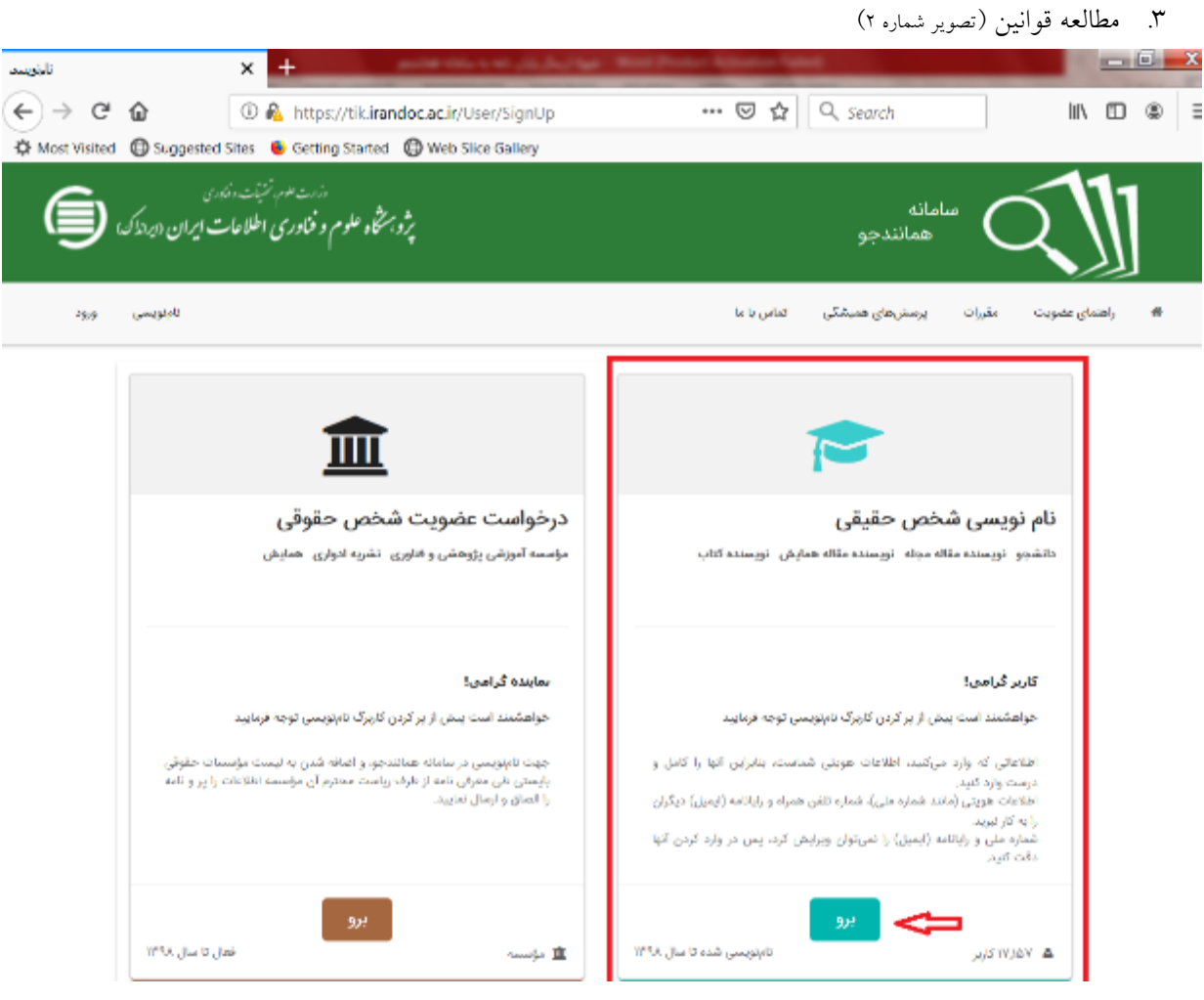

تصوير شماره ٢

.4 تكميل اطالعات شخصی )تصوير شماره 3(

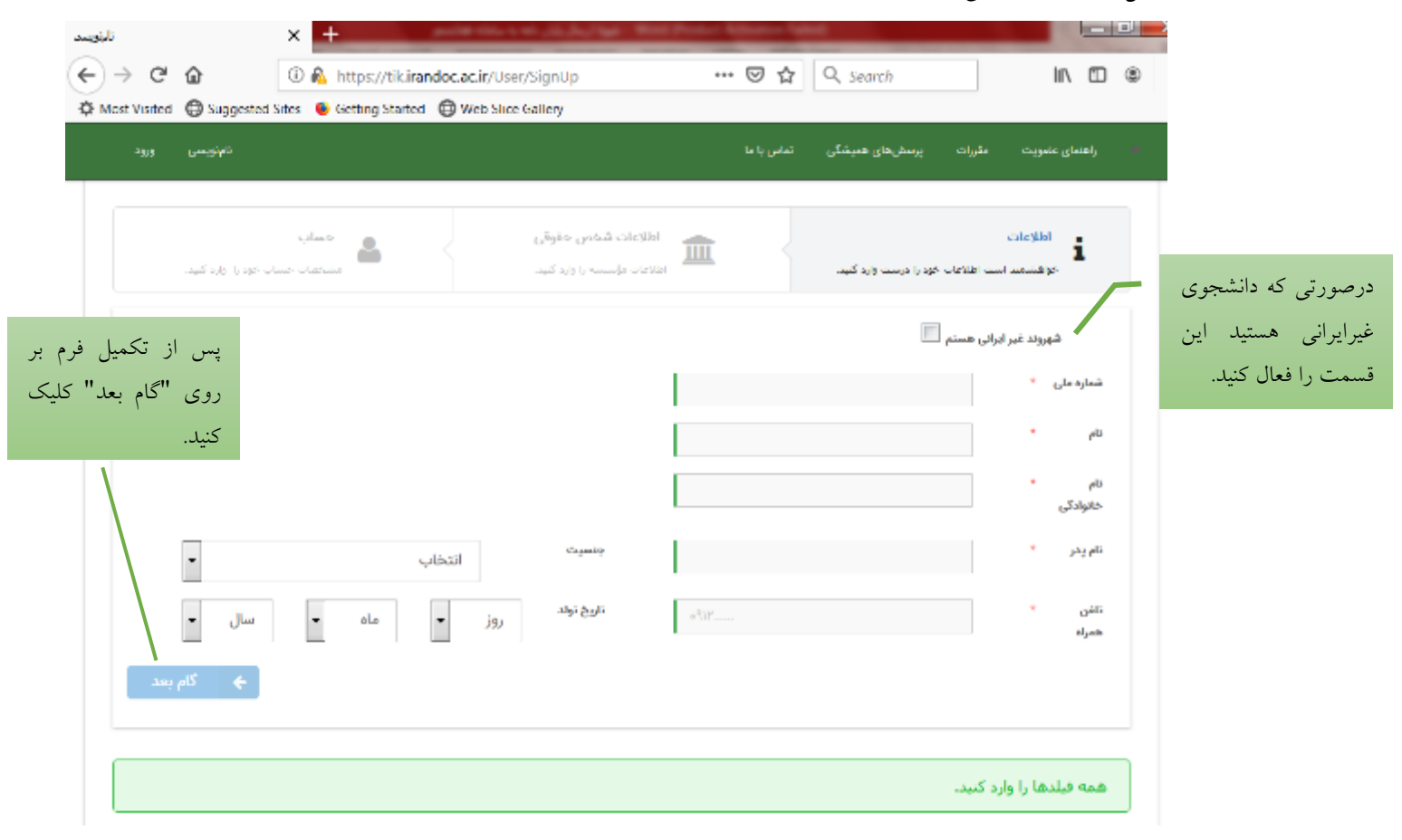

تصوير شماره 3

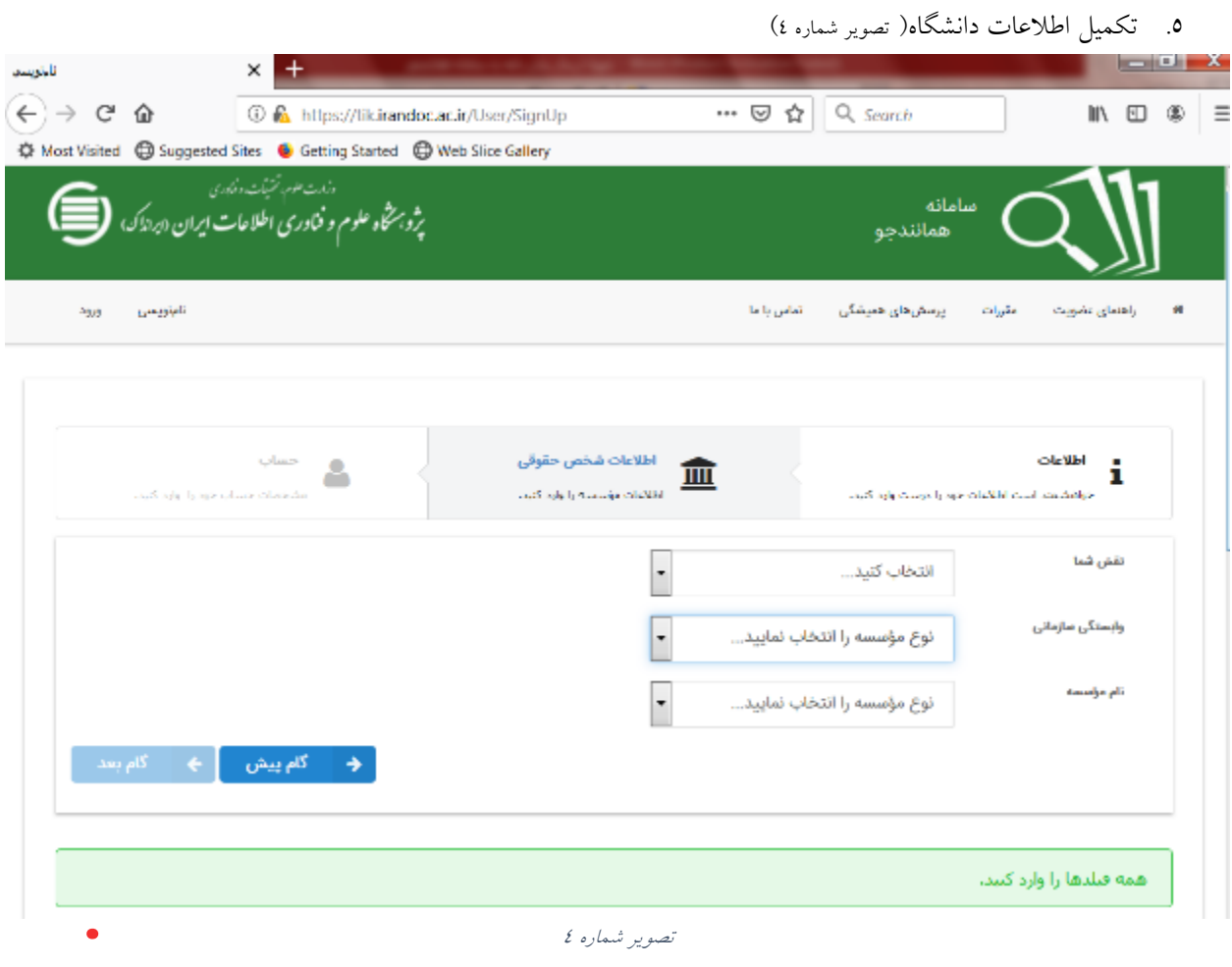

فيلدها را به صورت زير انتخاب کنيد: نقش شما: پديدآور (دانشجو) پيشنهاده/ پايان نامه/ رساله وابستگی سازمانی: وزارت علوم تحقیقات و فناوري نام موسسه: دانشگاه لمرستان- نام دانشكده

٦. ثبت ايميل و انتخاب گذرواژه (تصوير شماره ٥)

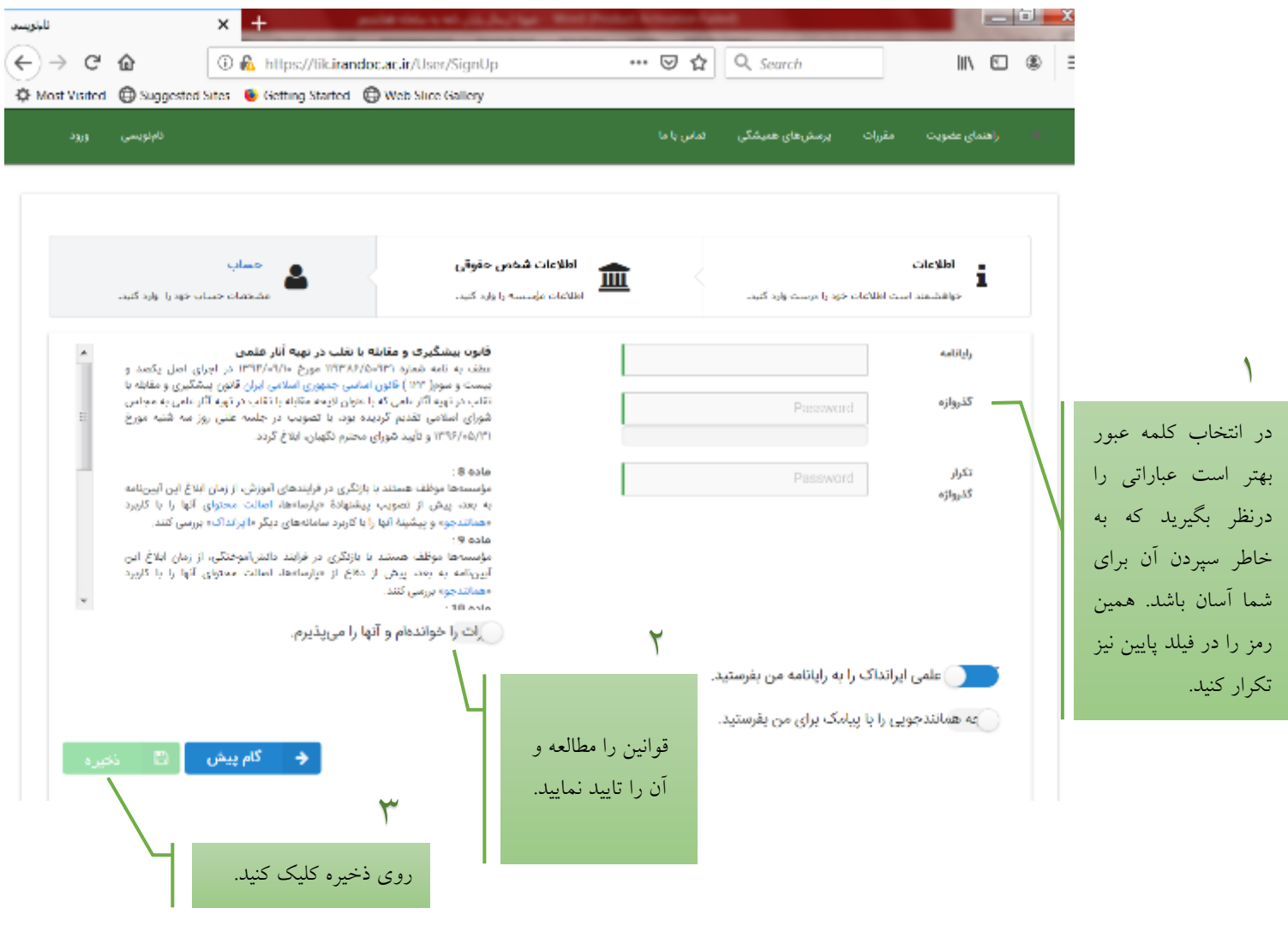

تصوير شماره ٥

با توجه به اينكه لينک فعالسازی به رايانامه ای که ثبت نموده ايد ارسال خواهد شد، لذا دقت نماييد رايانامة فعال خود را ثبت کرده و آدرس آن به صورت صحيح وارد گردد.

#### **قدم دوم: فعال سازی ثبت نام**

پس از مرحله نامنويسی، يک لينک فعال سازی به رايانه شما ارسال میشود که برای تكميل روند ثبت نام بايد به inbox رايانامة خود مراجعه کرده و روی لينک مربوطه کليک کنيد. ممكن است لينک ارسالی در spam قرار گرفته باشد. پس از کليک بر روی لينک فعال سازی و باز شدن صفحه سامانه همانندجو، آدرس رايانامه(ايميل) و رمز عبور ثبت شده در مرحله قبلی را وارد کرده و بر روی دکمه ورود کليک کنيد.)تصوير شماره 6(

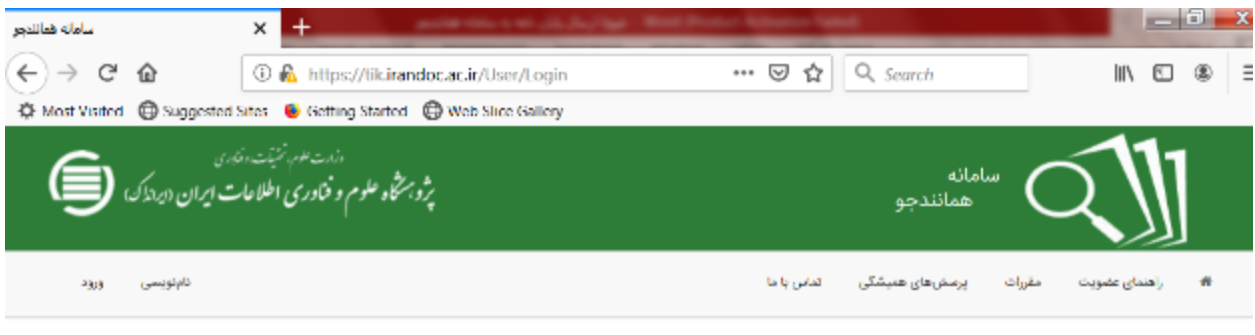

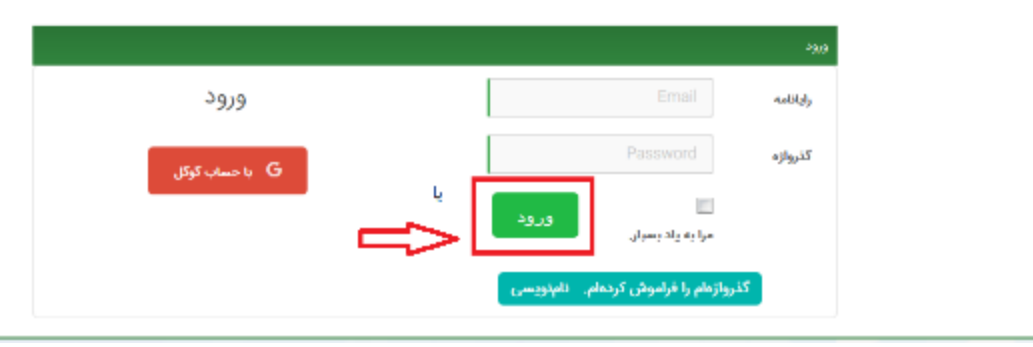

تصوير شماره 6

#### **قدم سوم: همانندجویی پایان نامه**

پروفايل شما در قسمت داشبورد، دارای گزينههای »درخواست تازه« و »درخواستهای گذشته« است.

.1 به روی "درخواست تازه" در قسمت "پايان نامه کارشناسی ارشد" کليک کنيد.)تصوير شماره 7(

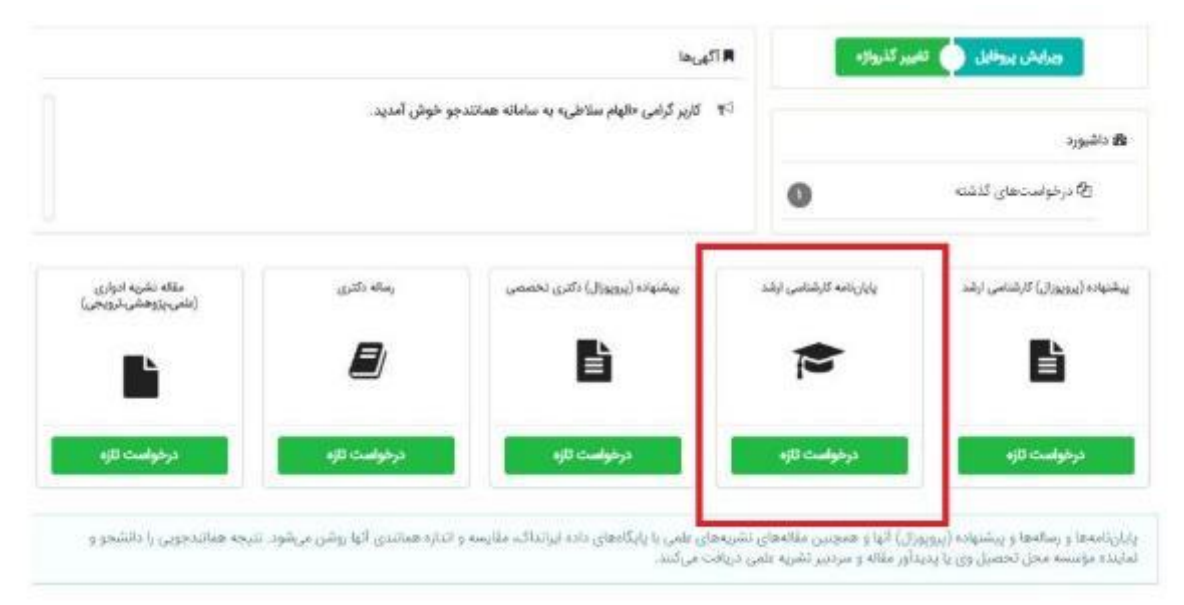

تصوير شماره 7

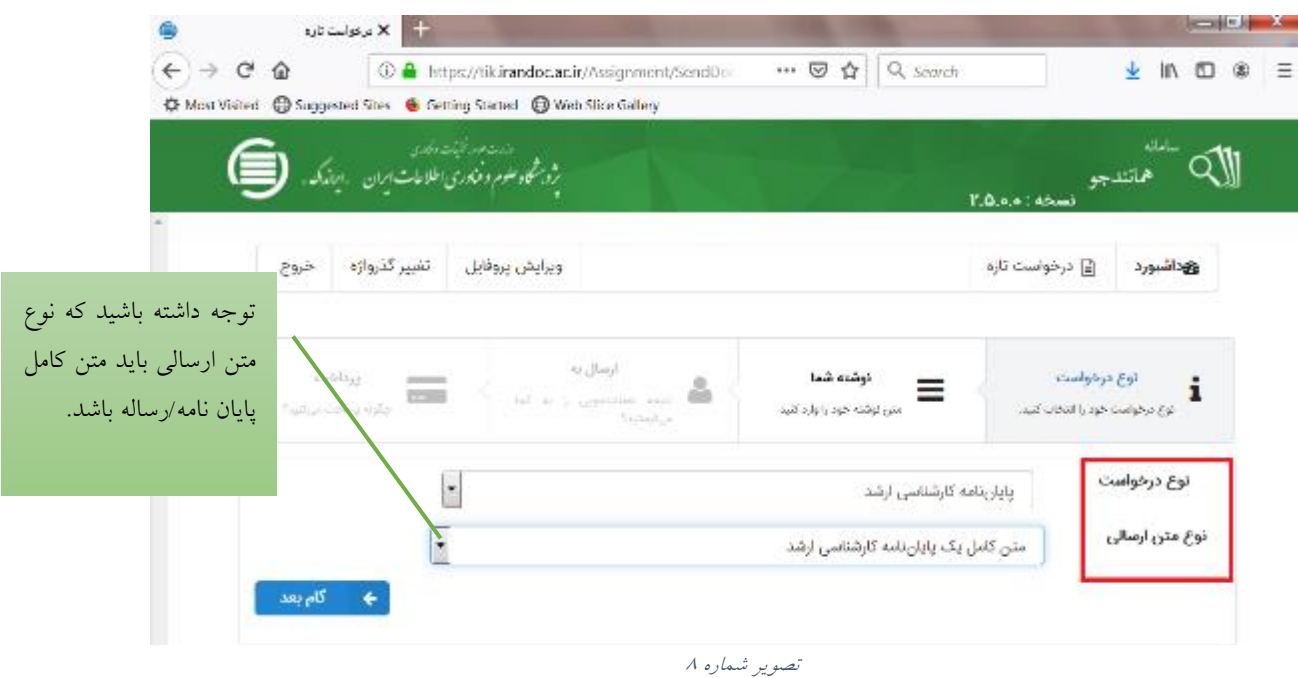

.٢ نوع درخواست و نوع متن ارسالی را انتخاب کنيد.)تصوير شماره 8(

.3 عنوان پايان نامه و متن کامل پايان نامه خود)از ابتدای فصل اول تا قبل از منابع و مراجع( را کپی کنيد.)تصوير شماره 9(

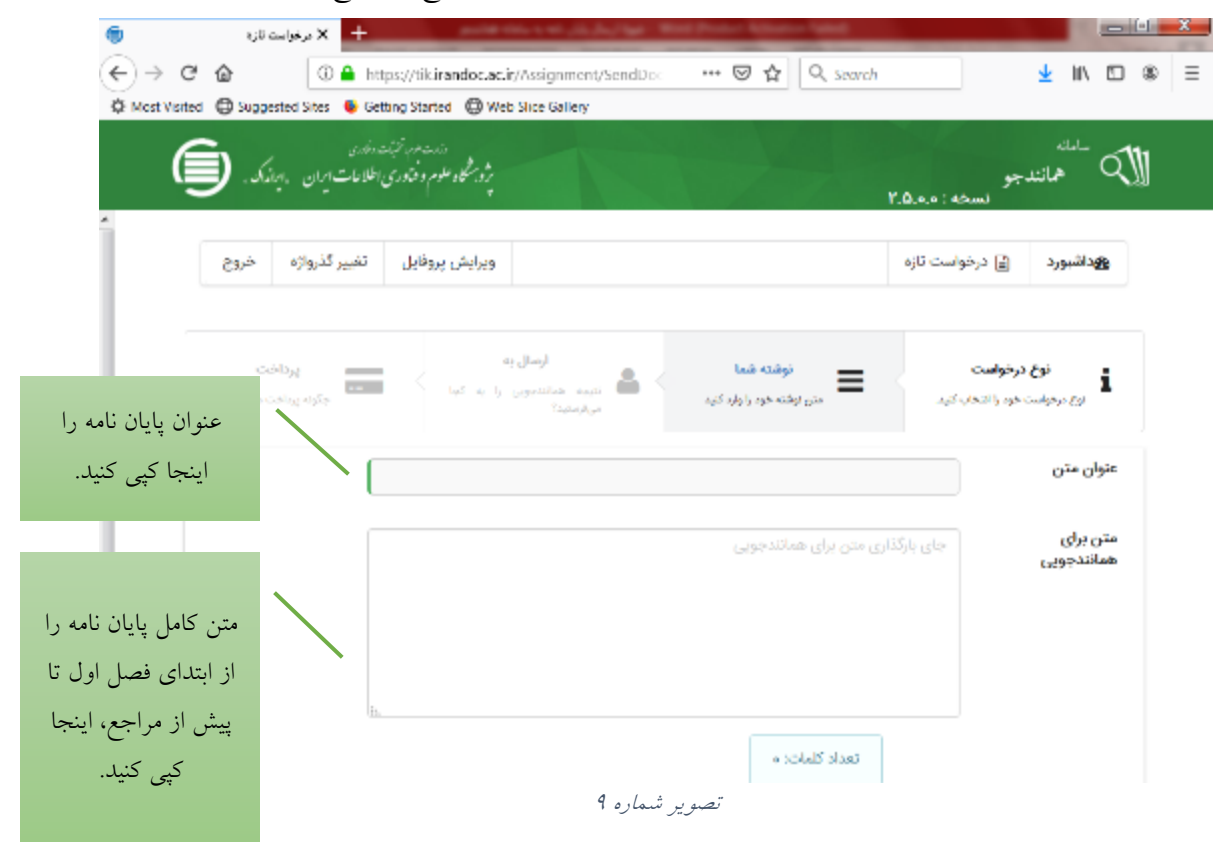

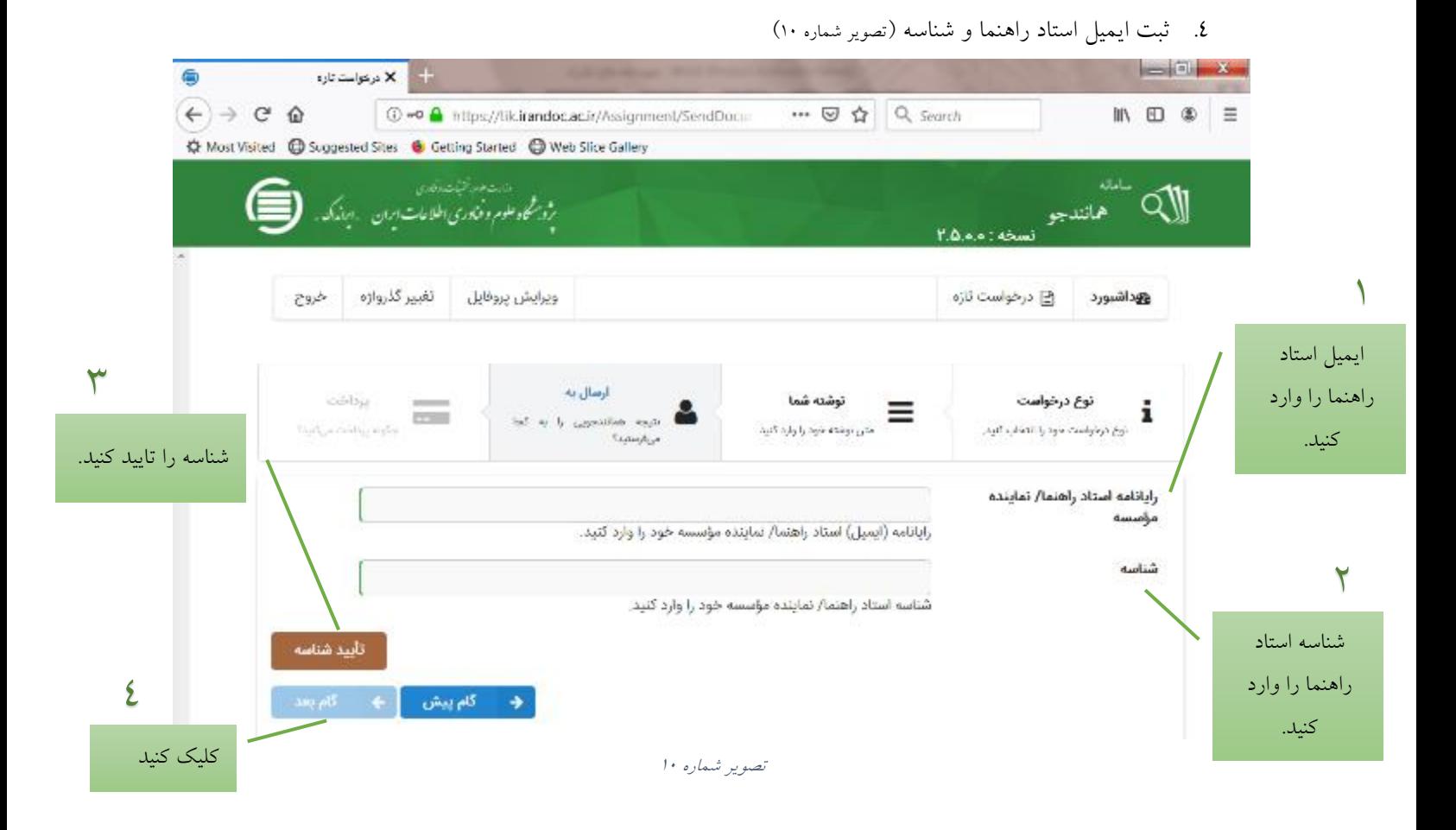

**شناسه:** کدی که شامل حرف و عدد است و میتوانيد آن را از استاد راهنما يا آموزش دانشكده دريافت نماييد.

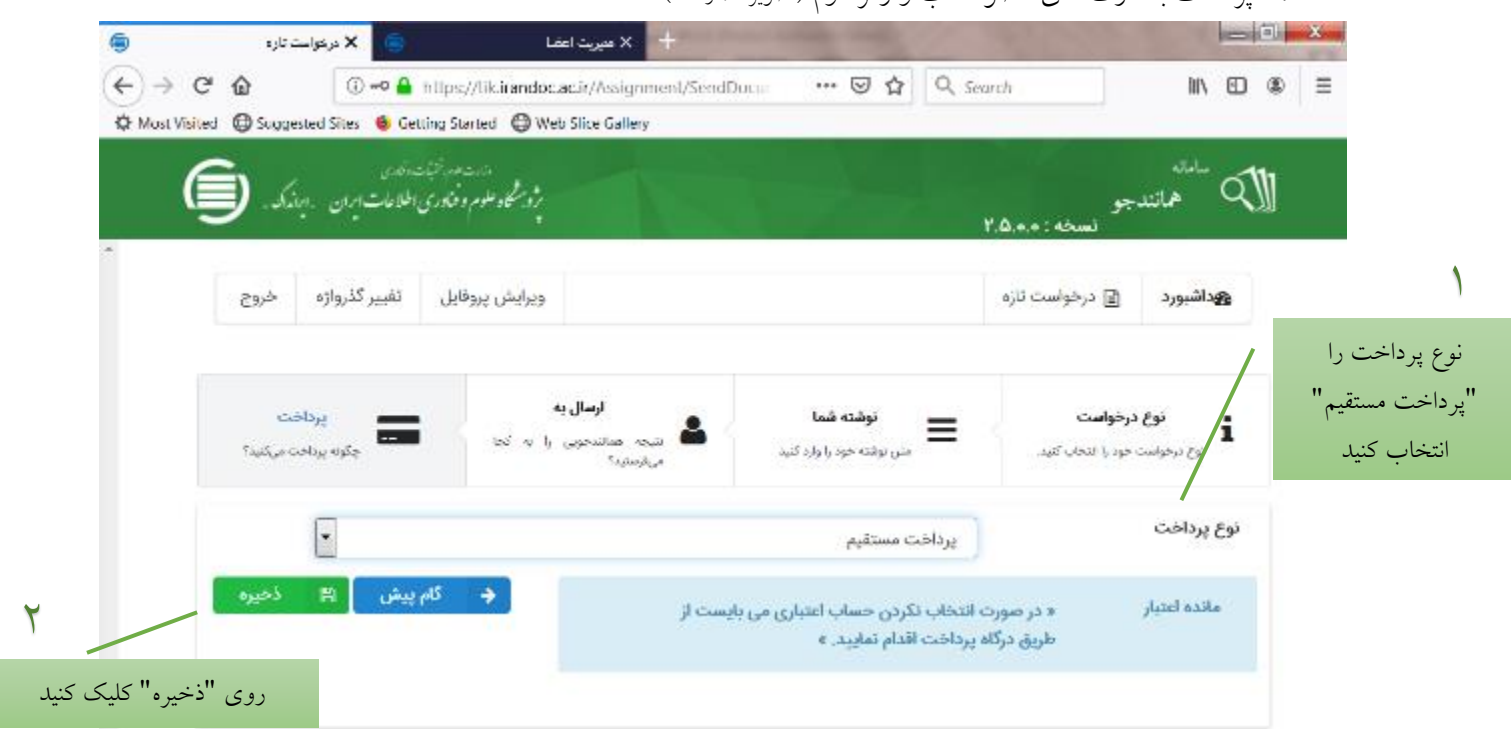

.٥ پرداخت با کارت های عضو شتاب و رمز دوم )تصوير شماره 11(

تصوير شماره 11

با ذخيره اطالعات به صفحه تاييد و پرداخت هدايت میشويد)تصوير شماره 1٢( دقت فرماييد که هزينه واريزی بازگردانده نمیشود و

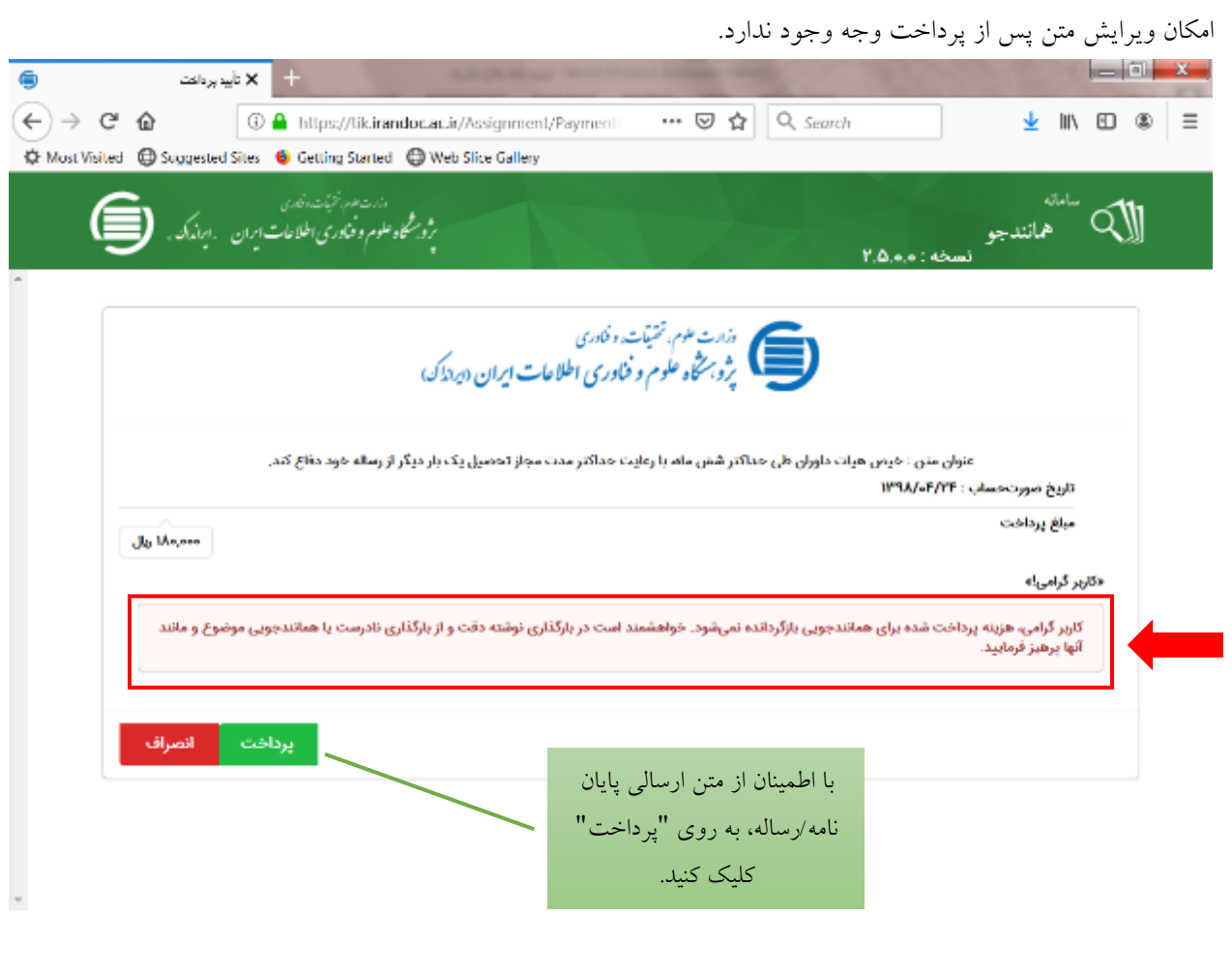

تصوير شماره 1٢

#### **قدم چهارم: پرینت گزارش همانندجویی**

درصورتی که فرايند پرداخت کامل انجام شده باشد، ميتوانيد برای ديدن نتيجة همانندجويی متن بارگذاری شدة خود در قسمت پروفايل خود روی آيكون »درخواستهای گذشته« کليک کنيد. )تصوير شماره 13(

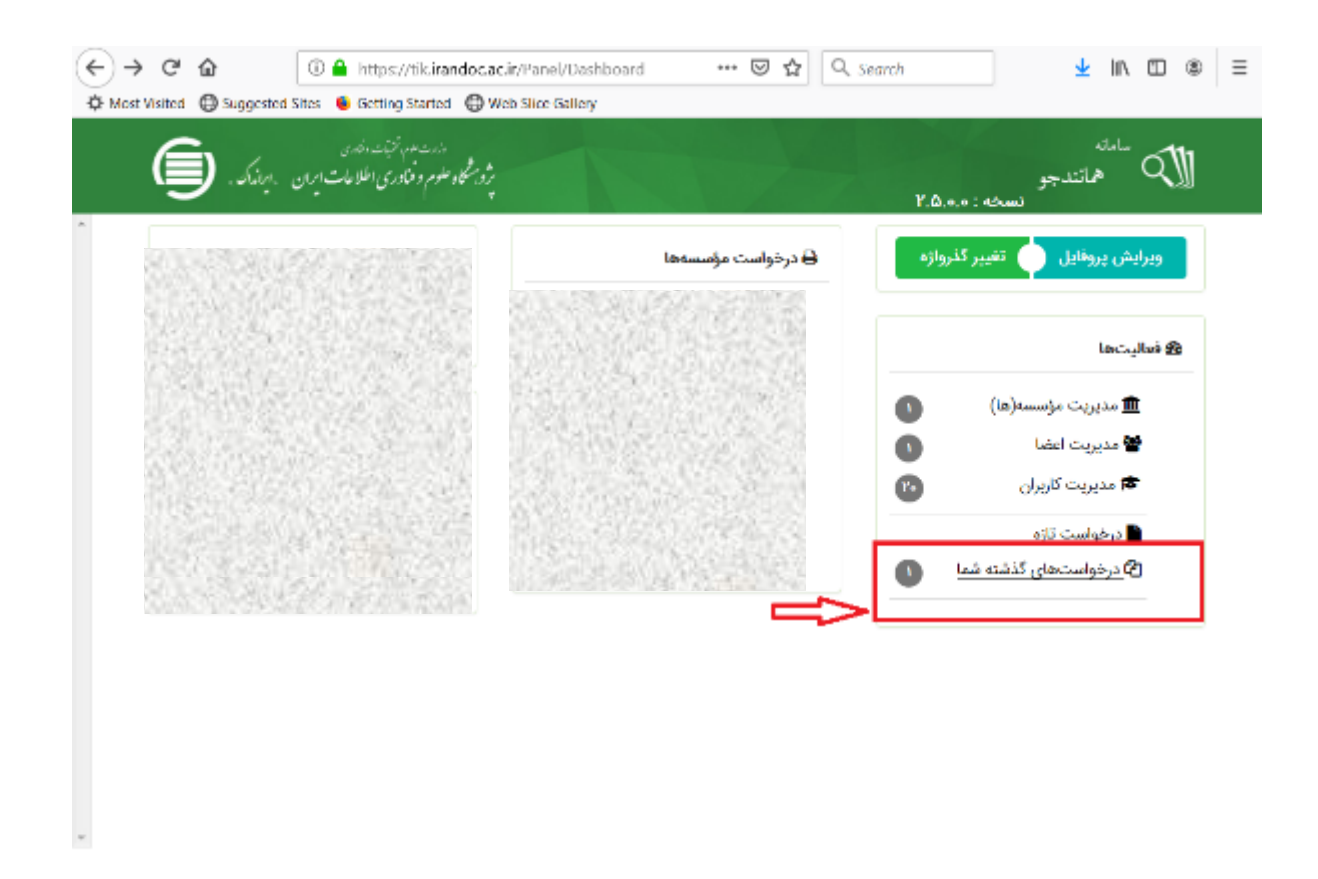

تصوير شماره 13

سپس با کليک روی آيكون ذره بين، نتيجة همانندجويی را ببيند.(تصوير شماره ١٤) در بالای اين برگ، اطلاعاتی دربارهٔ نوشتهٔ بارگذاری شده و درصد همانندی آن است. در ميان اين برگ ميتوان نوشته را ديد که بخشهای همانند آن با مدارک ديگر، به رنگهای گوناگون آمده اند و با کليک روی هر يک از آنها ميتوان به نشانی اينترنتی آن مدارک رفت. با کليک بر ستون "دريافت مدرک" ميتوانيد نتيجه همانندجويی را پرينت بگيريد.

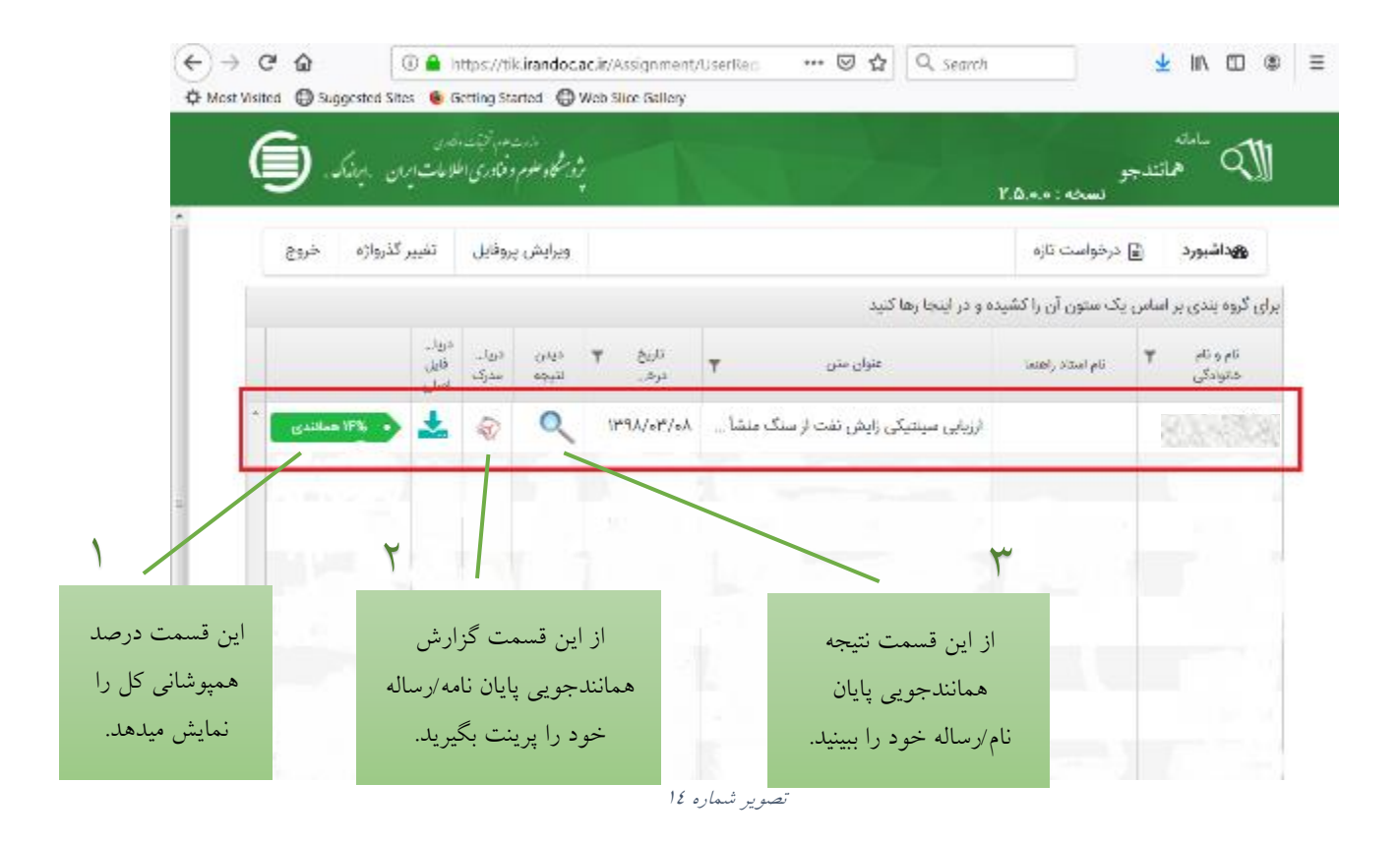

در انتهای صفحه "نتيجه همانندجويی" فهرست منابع و درصد همانندی با هر منبع و پيوند به آن منبع آمده است. در ستون درصد برداشت ميتوانيد درصد همپوشانی از هر منبع را ببينيد.)تصوير شماره 1٥(

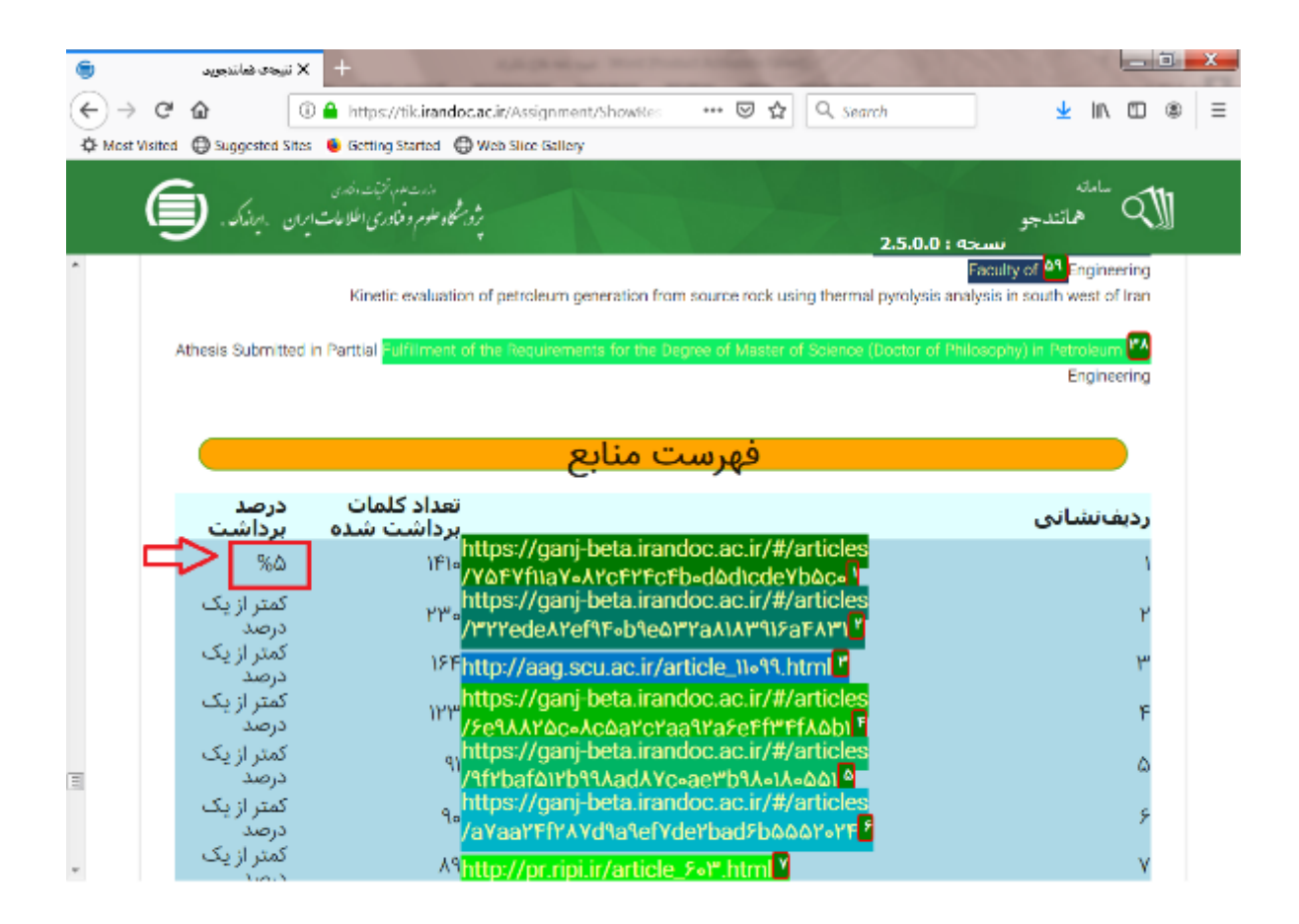

تصوير شماره 1٥

حال ميتوانيد پرينت گزارش همانندجويي را به انضمام فرم شماره ٣٤ (از سايت دانشگاه) که به تاييد استاد راهنما، گروه و آموزش دانشكده رسيده، در پيشخوان دفاع سامانه گلستان بارگذاری کنيد.

مديريت تحصيلات تكميلي

# **نکات قابل توجه برای اساتید درباره سامانه همانند جو**

 $\overline{O}$ 

• در مرحله اول کارشناس تحصیالت تکمیلی دانشکده ایمیل دانشگاهی اساتید را به سامانه همانندجویی ایرانداک معرفی می نماید.

• در مرحله بعد، اساتید باید وارد ایمیل دانشگاهی خود شده تا گذرواژه 10 رقمی ورود به سامانه همانندجویی را که ایرانداک به ایمیل آنها ارسال نموده، مالحظه نماید.

•نکته: گذرواژه ورود سامانه به صورت **حروف بزرگ و کوچک** می باشد که اساتید باید آنرا **عیناً به همان صورت** تایپ نمایندتا بتوانند وارد سامانه همانندجویی شوند.

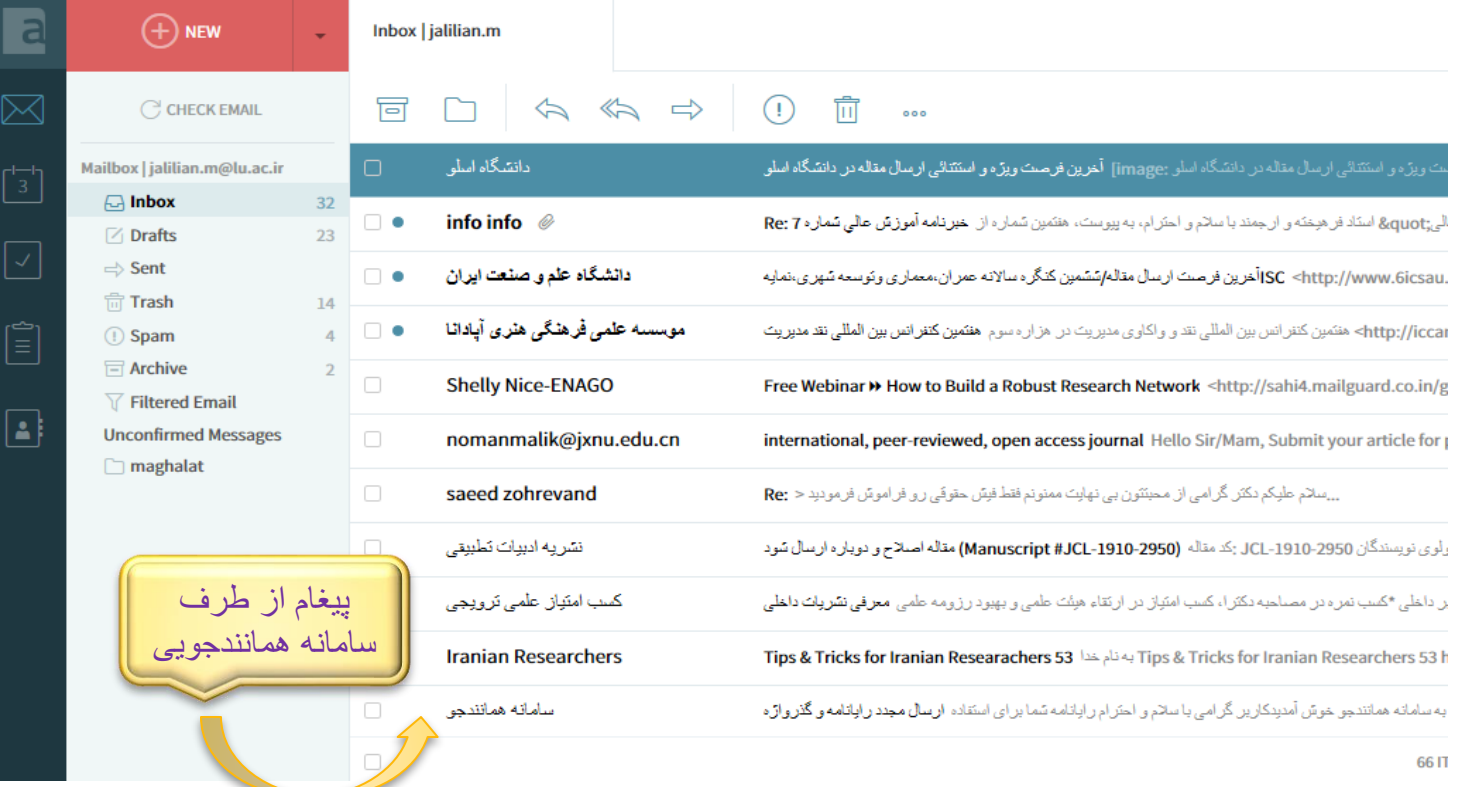

• نظربه اینکه قبلاً ایمیل دانشگاهی توسط کارشناس تحصیلات تکمیلی دانشکده برای ایرانداک معرفی شده، اساتید برای ورود به سایت نیاز به نام نویسی ندارند، لذا طبق تصویر زیر وارد سامانه می شوند.

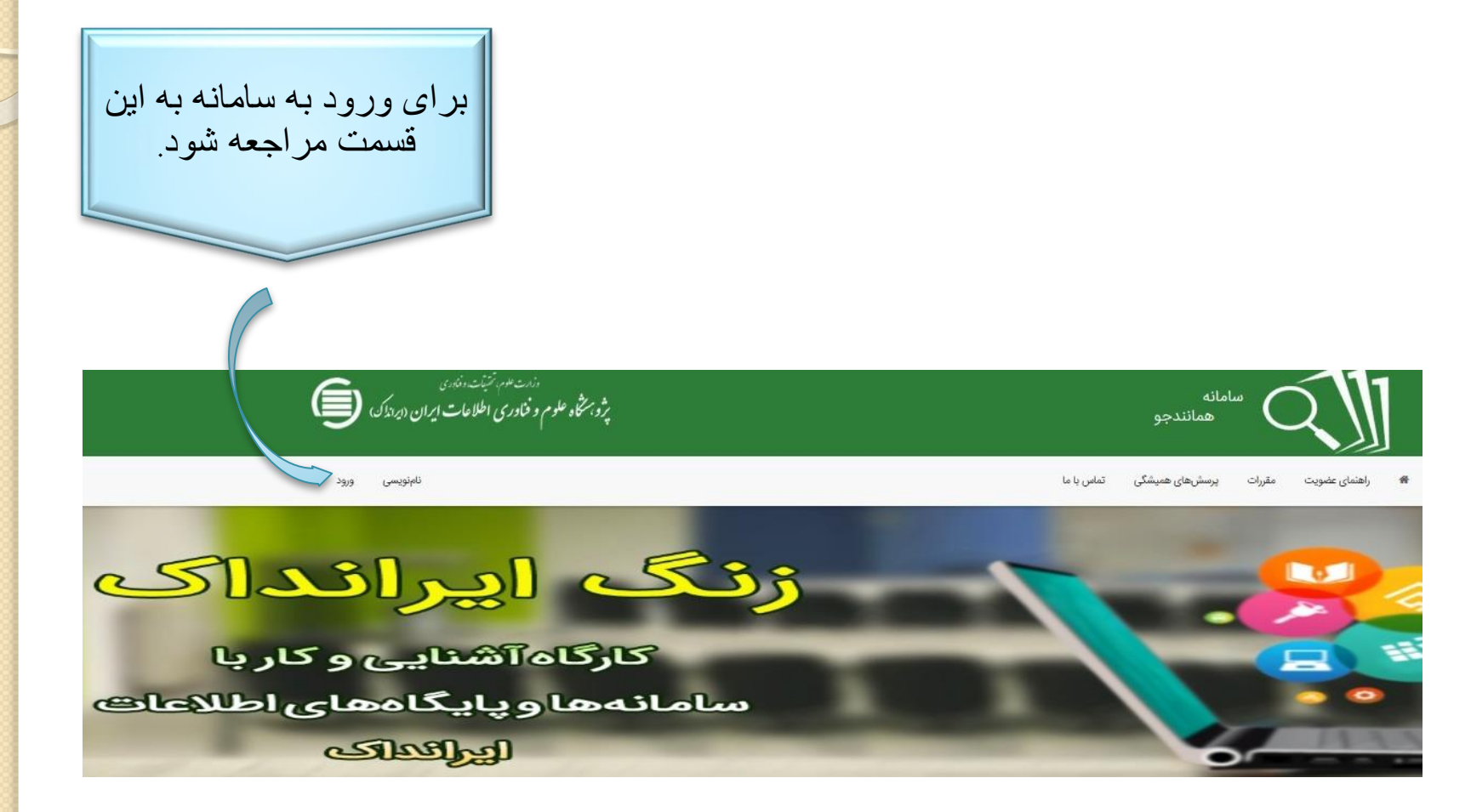

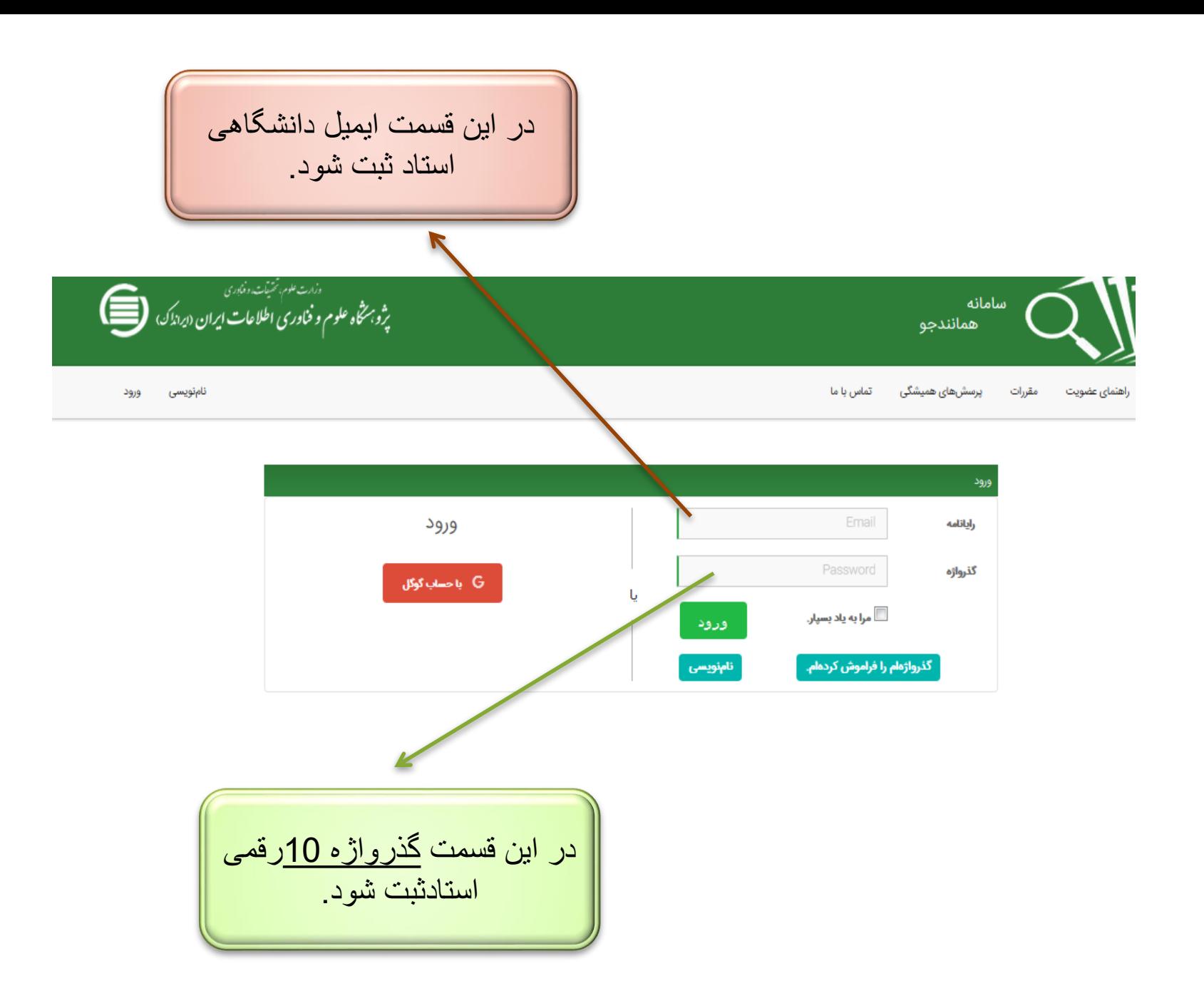

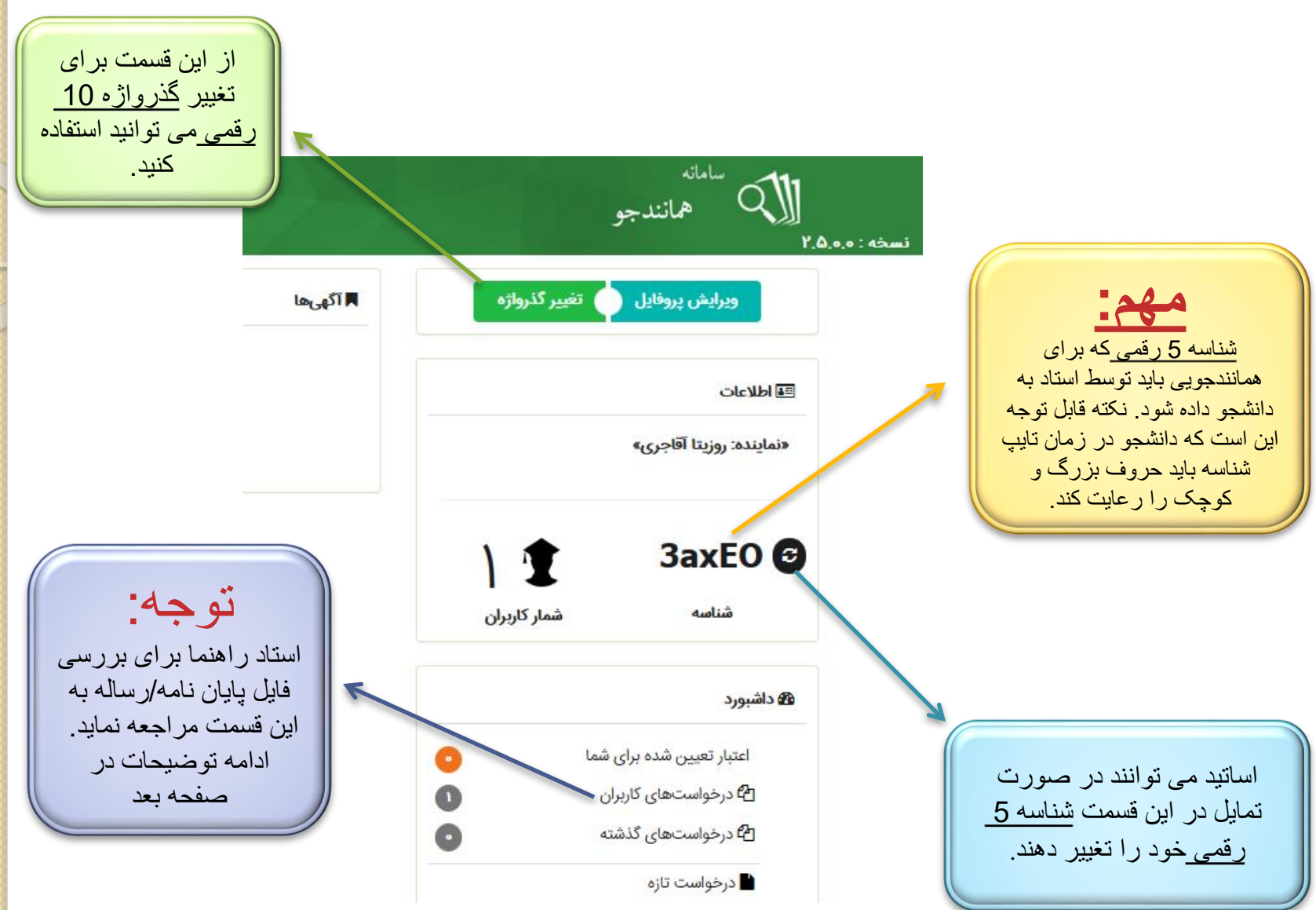

• **استاد راهنما موظف است جهت اطالع از اینکه دانشجو کل پایان نامه/ رساله را بارگذاری نموده است با انتخاب درخواست های کاربران به این صفحه وارد شود.**

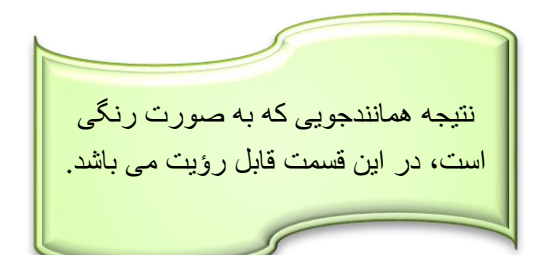

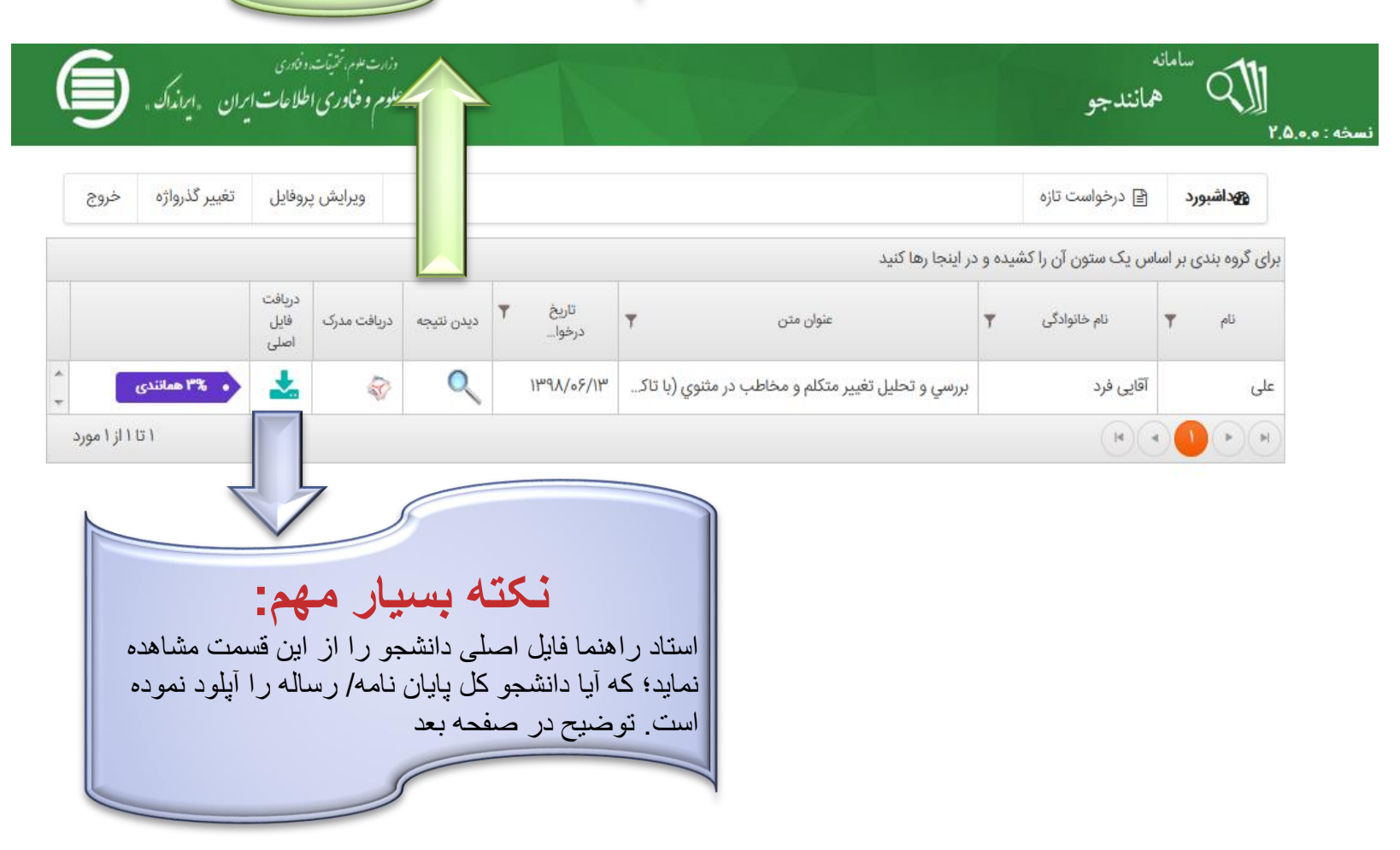

• استاد راهنما، وقتی فایل اصلی را دریافت نماید،فایل ارسالی دانشجو به صورت پراکنده و تقریباً نامفهوم (مطابق شکل زیر) رؤیت می شود، جهت مشاهده متن کافیست کل فایل دریافتی را انتخاب و بر روی صفحه word کپی گردد، ضمناً استاد می تواند با انتخاب "دیدن نتیجه" میزان همانند جویی را که به صورت رنگی است (مطابق شکل صفحه بعد) مشاهده کرده و با فایل اصلیword مقایسه نماید

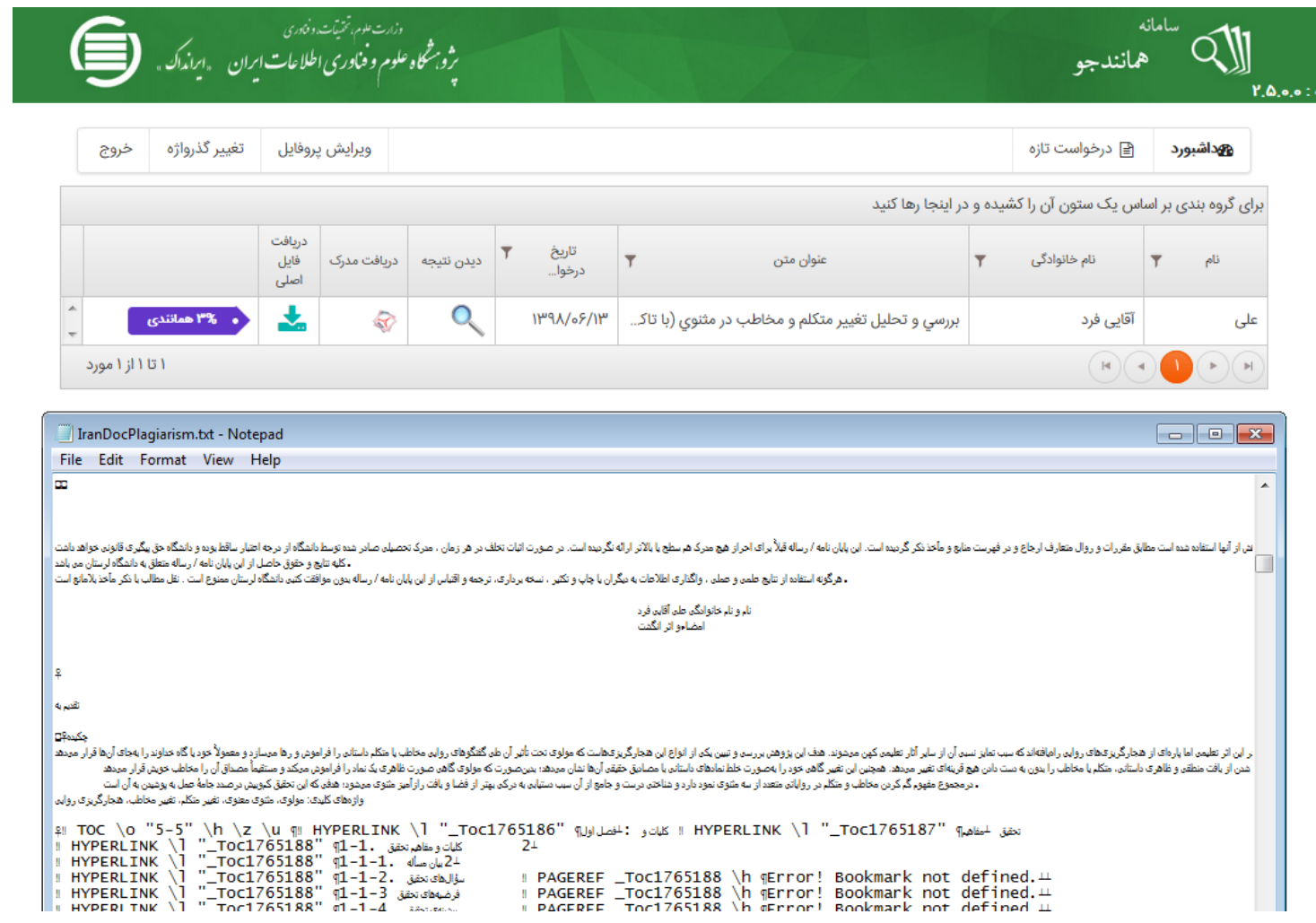

### نتیجه همانندجویی

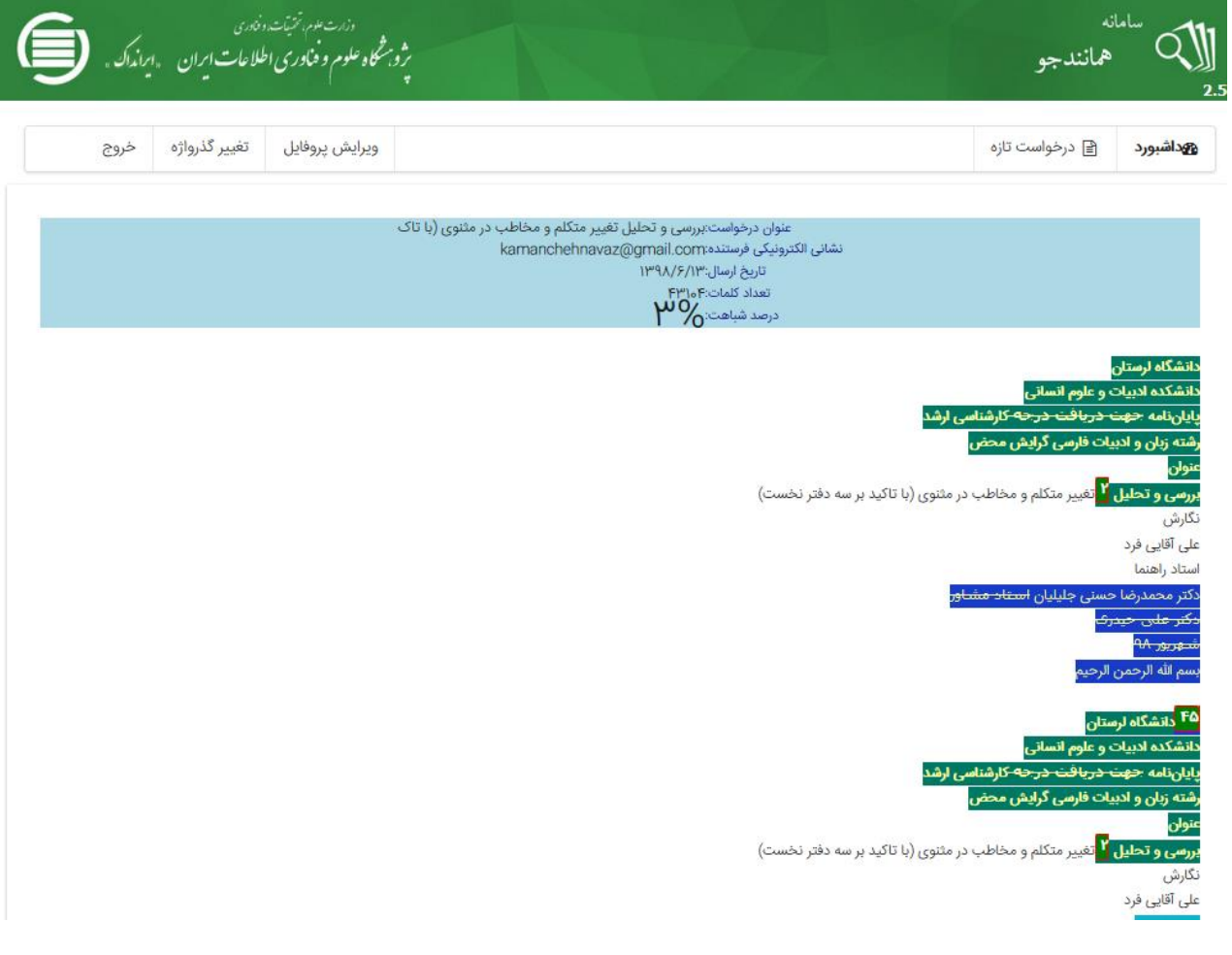

با تشکر از کارشناسان محترم تحصیلات تکمیلی دانشکده ها بویژه سركار خانم روزيتا آقاجرى مديريت تحصيلات تكميلى<br>دانشگاه لرستان **BEARED**